## 高等学校等就学支援金オンライン申請システム e-Shien 申請者向け利用マニュアル 高等学校等就学支援金オンライン申請システム e-S<br>申請者向け利用マニュアル<br>申請者向け利用マニュアル<br>③ 継続届出編<br><sub>毎年7月頃に、「継続意向登録」「収入状況届出」を行うための専用マニ</sub>

毎年7月頃に、「継続意向登録」「収入状況届出」を行うための専用マニュアルです。

2023年11月 文部科学省

## 目次

▶ このマニュアルでは、高等学校等就学支援金(以下、就学支援金)に 関する手続を、生徒がe-Shienで行うための手順について説明します。 **]次**<br>このマニュアルでは、高等学校等就学支援金(以下、<br>関する手続を、生徒がe-Shienで行うための手順に<br>マニュアルは次の7つに分かれており、本書は<u>「③**継続**<br>① 共通編</u><br>…e-Shienの概要や操作方法を説明します。 **] 次**<br>このマニュアルでは、高等学校等就学支援金(以下、就学<br>関する手続を、生徒がe-Shienで行うための手順について<br>マニュアルは次の7つに分かれており、本書は<u>「③**継続届出**<br>① 共通編</u><br>① 共通編<br>・・・e-Shienの概要や操作方法を説明します。<br>② 新規申請編<br>2)新規申請編 **] 次**<br>このマニュアルでは、高等学校等就学支援金(以下、就学<br>関する手続を、生徒がe-Shienで行うための手順について<br>マニュアルは次の7つに分かれており、本書は<u>「③継続届出</u><br>① 共通編<br>・・・e-Shienの概要や操作方法を説明します。<br>② 新規申請編<br>・・・「意向登録」「受給資格認定申請」について説明します。<br>入学・転入時や、新たに就学支援金の申請を行う際に参照<br><u>③ 継続届出編</u><br>・・・「継続意向登録」「収入状況届出」に

> マニュアルは次の7つに分かれており、本書は「3継続届出編」です。

- - ・・・e-Shienの概要や操作方法を説明します。
- - ・・・「意向登録」「受給資格認定申請」について説明します。 入学・転入時や、新たに就学支援金の申請を行う際に参照してください。
- - ・・・「継続意向登録」「収入状況届出」について説明します。 毎年7月頃、就学支援金の継続に関する手続を行う際に参照してください。
- ④ 変更手続編
- ・・・「保護者等情報変更届出」「支給停止申出」「支給再開申出」について 説明します。保護者に変更があった際や、休学により就学支援金の受給 を一時停止する際や、復学により就学支援金の受給を再開する際に参 照してください。 ⑤ 家計急変・新規申請編 ⑥ 家計急変・継続届出編 ・・・<u>」継続意向登録」「収入状況届出」について説明します。</u><br>毎年7月頃、就学支援金の継続に関する手続を行う際に参照してください。<br>変更 手続編<br>・・・「保護者等情報変更届出」「支給停止申出」「支給再開申出」について<br>説明します。保護者に変更があった際や、休学により就学支援金の受給<br>を一時停止する際や、復学により就学支援金の受給を再開する際に参<br>照してください。<br>・・・「意向受験」「受給資格認定申請(家計急変支援の申請を行う際に参<br>・
- - ・・・「意向登録」「受給資格認定申請(家計急変)」について説明します。 就学支援金を受給していない状態で家計急変支援の申請を行う際に参 照してください。
- - 説明します。毎年1月、7月頃、家計急変支援による高等学校等就学 支援金の継続に関する手続きを行う際に参照してください。
- ⑦ 家計急変・変更手続編
	- ・・・ 「保護者等情報変更届出(家計急変)」「支給停止申出」 「支給再開申出(家計急変)」について説明します。就学支援金を 受給している状態で、家計急変理由が生じた際や、家計急変支援を受 けており保護者等情報に変更が生じた際や、 休学時に家計急変支援の 一時停止を行う際や、復学時に家計急変支援の申請を行う際などに参 照してください。

## 目次

▶ 本書 (3継続届出編) の内容は、以下のとおりです。

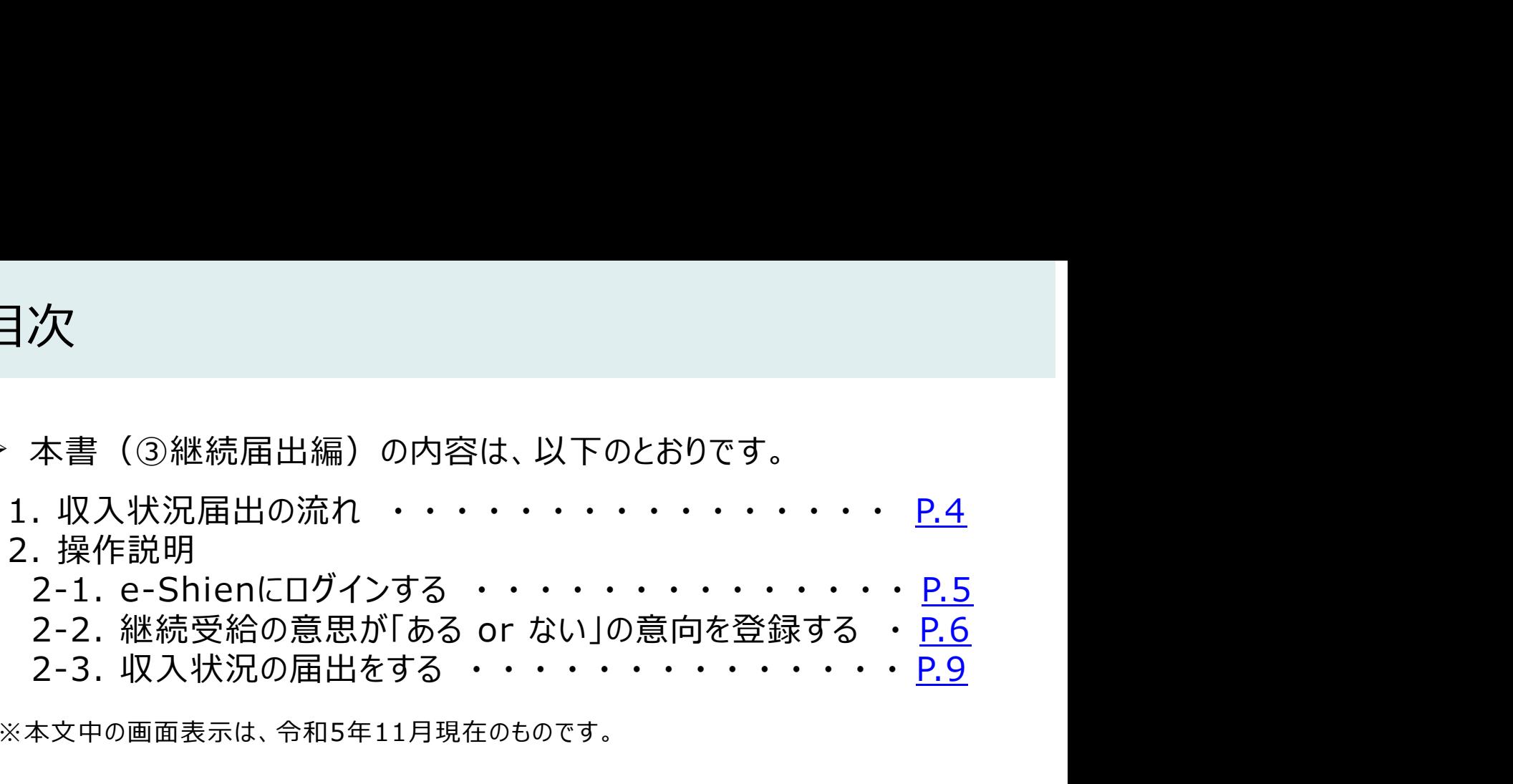

※本文中の画面表示は、令和5年11月現在のものです。

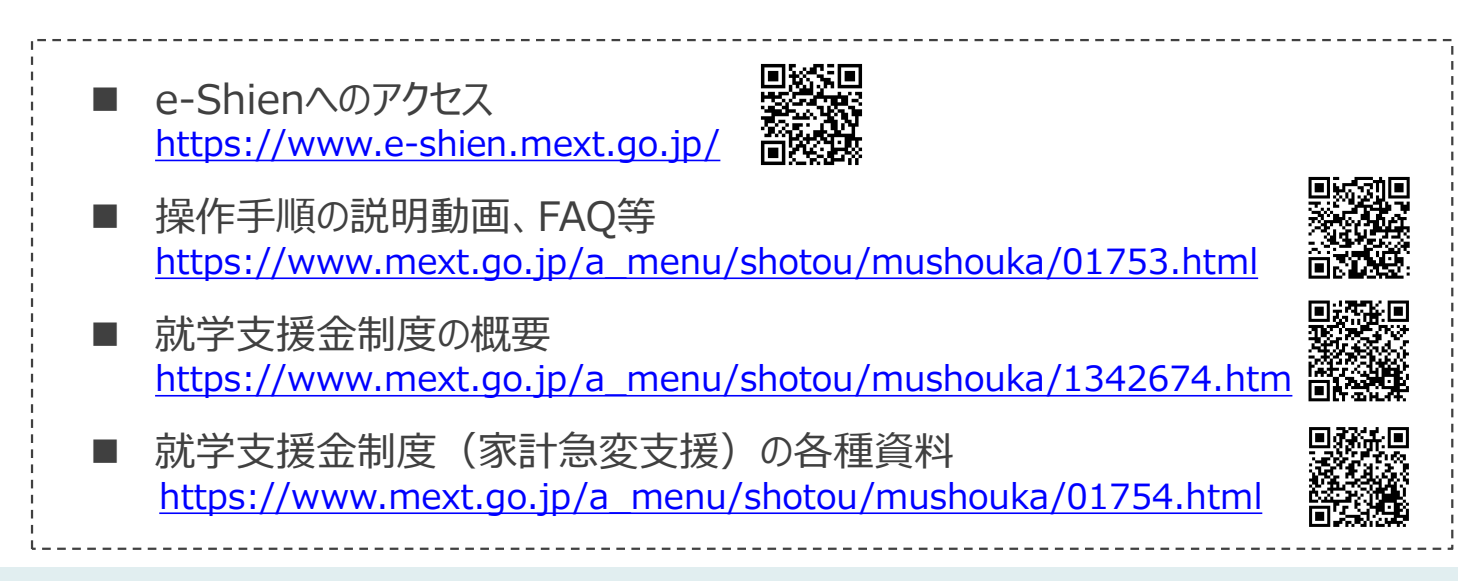

## 1. 収入状況届出の流れ

e-Shienを利用した収入状況届出の主な流れは以下となります。 (①共通編マニュアルの5ページと同じ記載です。)

## 収入状況の届出(毎年7月頃)

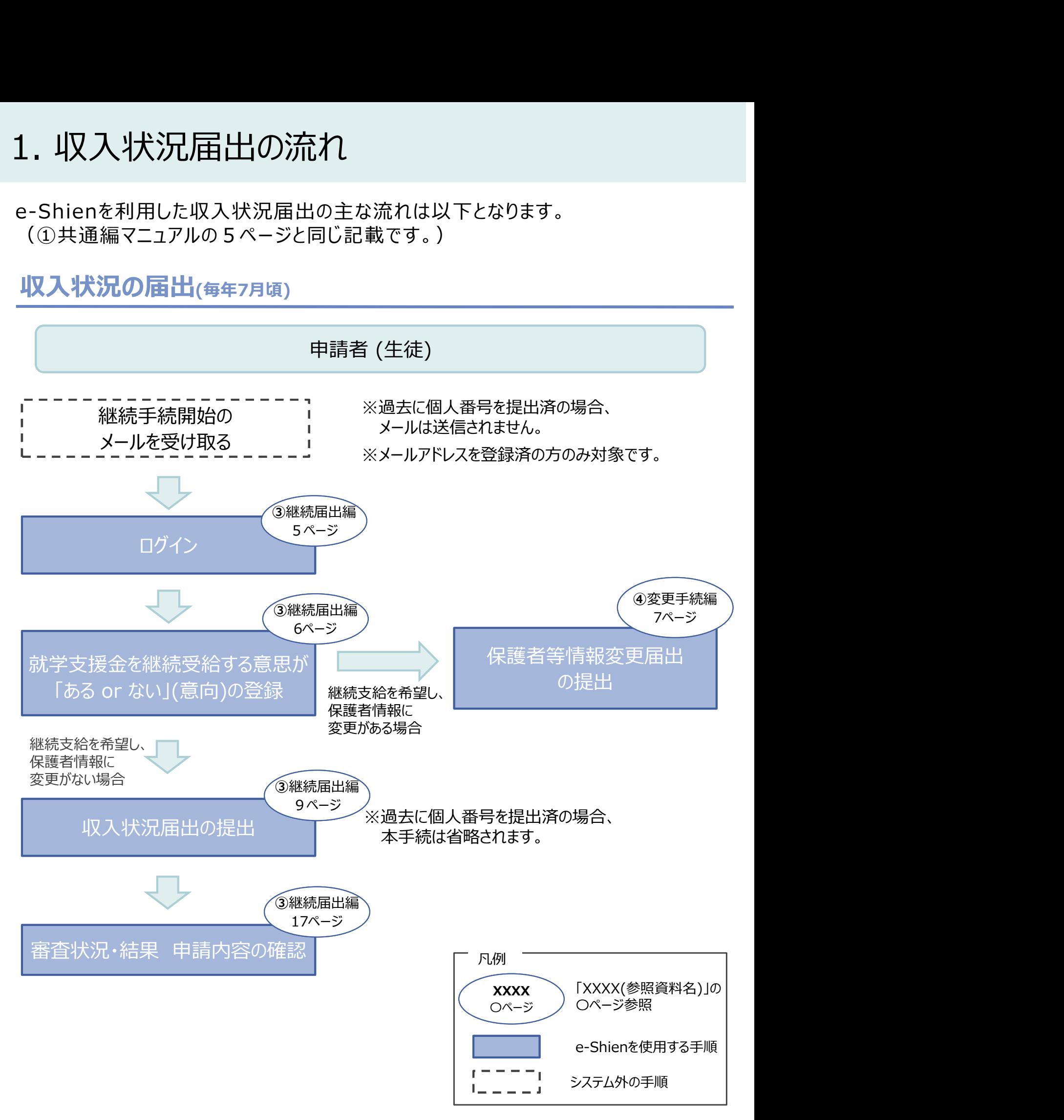

## 2. 操作説明

2-1. e-Shienにログインする<br>e-Shienを使用するために、システムヘログインします。<br>ログインは、パソコン、スマートフォンから以下のURLを入力してアクセスします。以下<br>てもアクセスできます。 <br>https://www.e-shien.mext.go.jp/ 微微<br>1. ログイン画面<br>1. ログイン画面 操作説明<br>2-1. e-Shienにログインする<br><sub>Shienを使用するために、システムへログインします。</sub><br>グインは、パソコン、スマートフォンから以下のURLを入力してアクセスします。以下のQRコードを読 e-Shienを使用するために、システムへログインします。 ログインは、パソコン、スマートフォンから以下のURLを入力してアクセスします。以下のQRコードを読み取っ てもアクセスできます。<br>- 実際<br>https://www.e-shien.mext.go.jp/ 同数関数

https://www.e-shien.mext.go.jp/

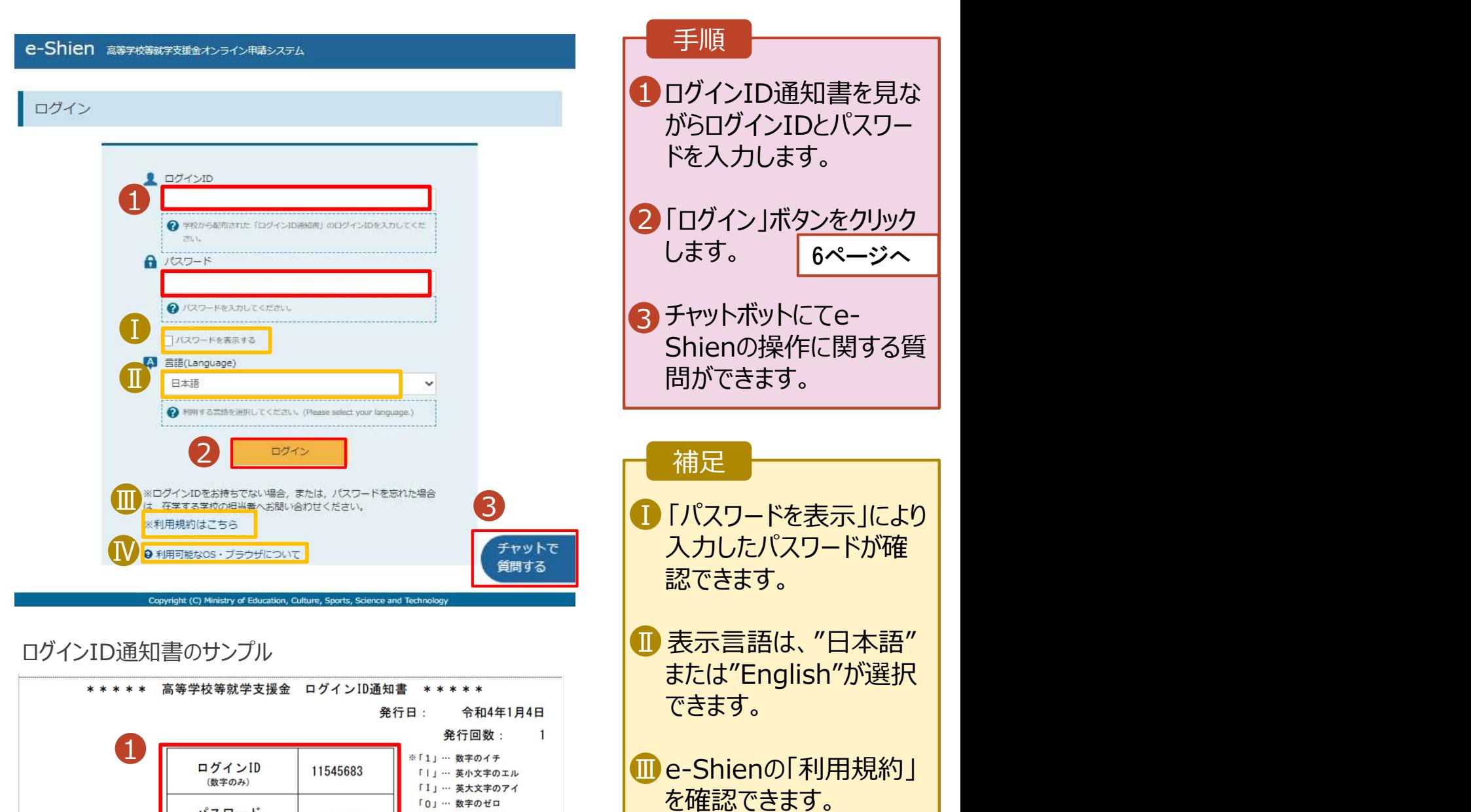

• ログインIDやパスワードが わからなくなった場合は、 学校に確認してください。

<mark>W</mark>e-Shienで利用可能な | OS・ブラウザを確認できま す。

「0」… 数字のゼロ

「O」… 英大文字のオー

「0」… 英小文字のオー

4gUWRP4m

パスワード

(英字大文字·小文字、数字)<sup>※</sup>

■これらの情報は高等学校等数学支援金の申請にあたって、<br>- 高等学校等就学支援金オンライン申請システムを利用する際に必要となります。<br>- 高等学校等就学支援金オンライン申請システムを利用する際に必要となります。<br>- 利用規約を確認してください。なお、当該システムを利用した場合、利用規約に同意したものとみなされます。<br>- 利用規約を確認してください。なお、当該システムを利用した場合、利用規約に同意したものとみなされます。<br>- 自他人に見

# 2. 操作説明<br>- 2-2. 継続受給の意思が 「ある or ない」 の意<br>- 最初に 受給を継続する意思がある or ない (継続意向) を登録します 損作説明<br>2-2. 継続受給の意思が 「ある or ない」 の意向を登録する<br><sub>初に、受給を継続する意思が「ある or ない」(継続意向) を登録します。<br>校から継続意向の再登録を依頼された場合や、継続意向内容を誤った場合に再登録をする場合も、</sub>

最初に、受給を継続する意思が「ある or ない」(継続意向) を登録します。 学校から継続意向の再登録を依頼された場合や、継続意向内容を誤った場合に再登録をする場合も、 同様の手順で行います。

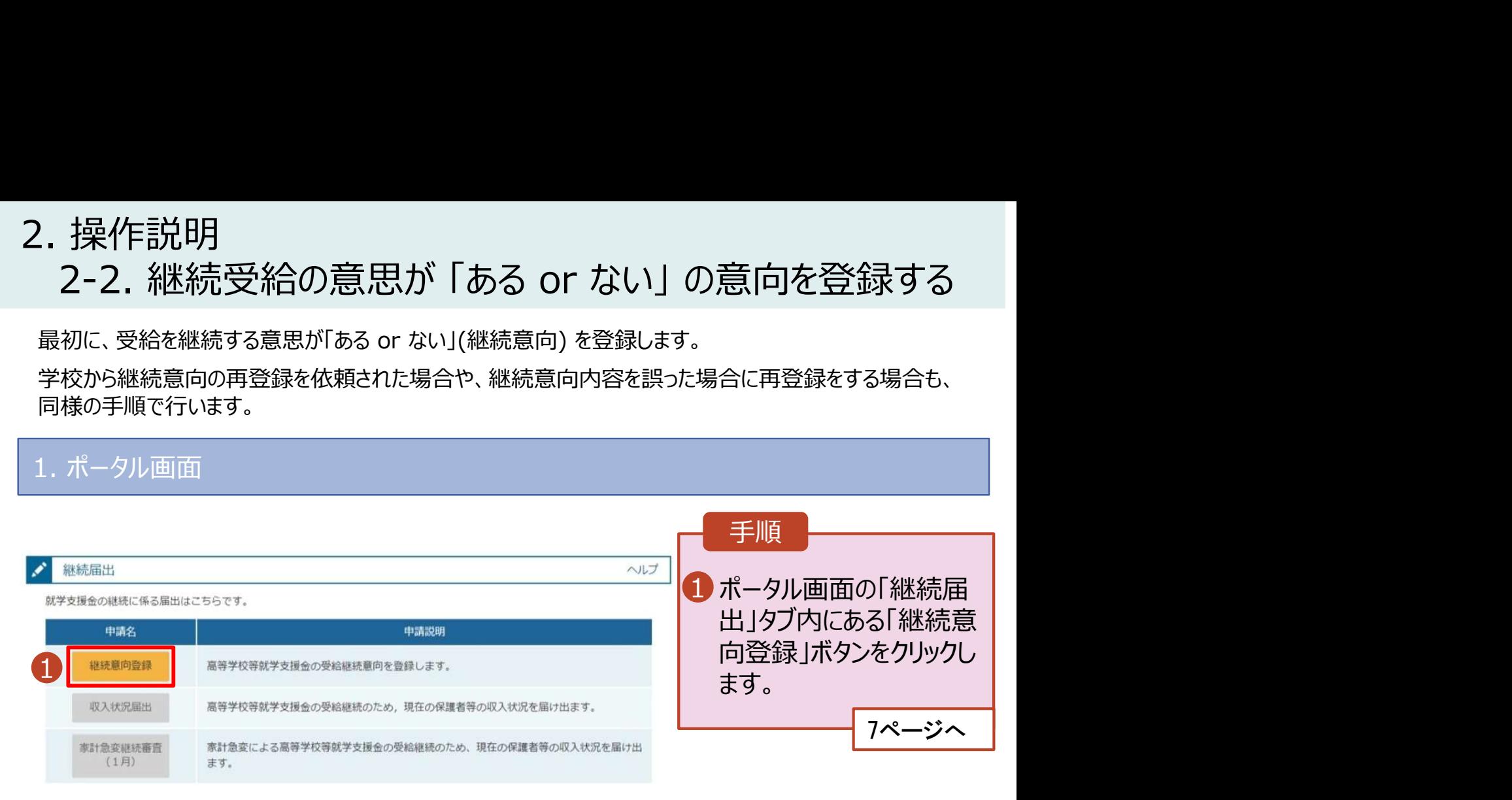

# 2. 操作説明<br>- 2-2. 継続受給の意思が 「ある or ない」 の意<br>-操作説明<br>2-2. 継続受給の意思が 「ある or ない」 の意向を登録する<br><sup>継続意向登録画面</sup>

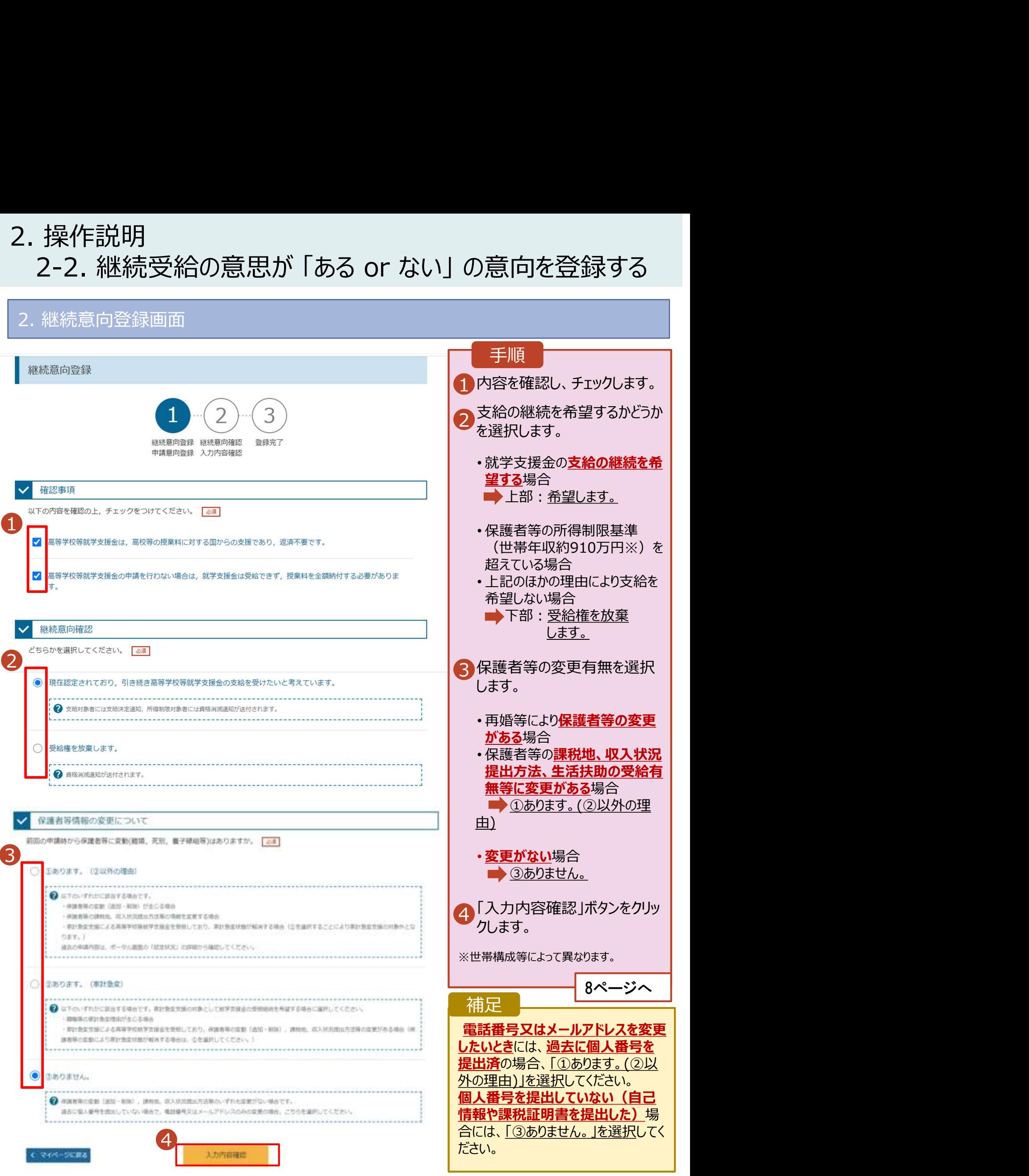

# 2. 操作説明<br>- 2-2. 継続受給の意思が 「ある or ない」 の意<br>- ネット・・・・・・・・・・

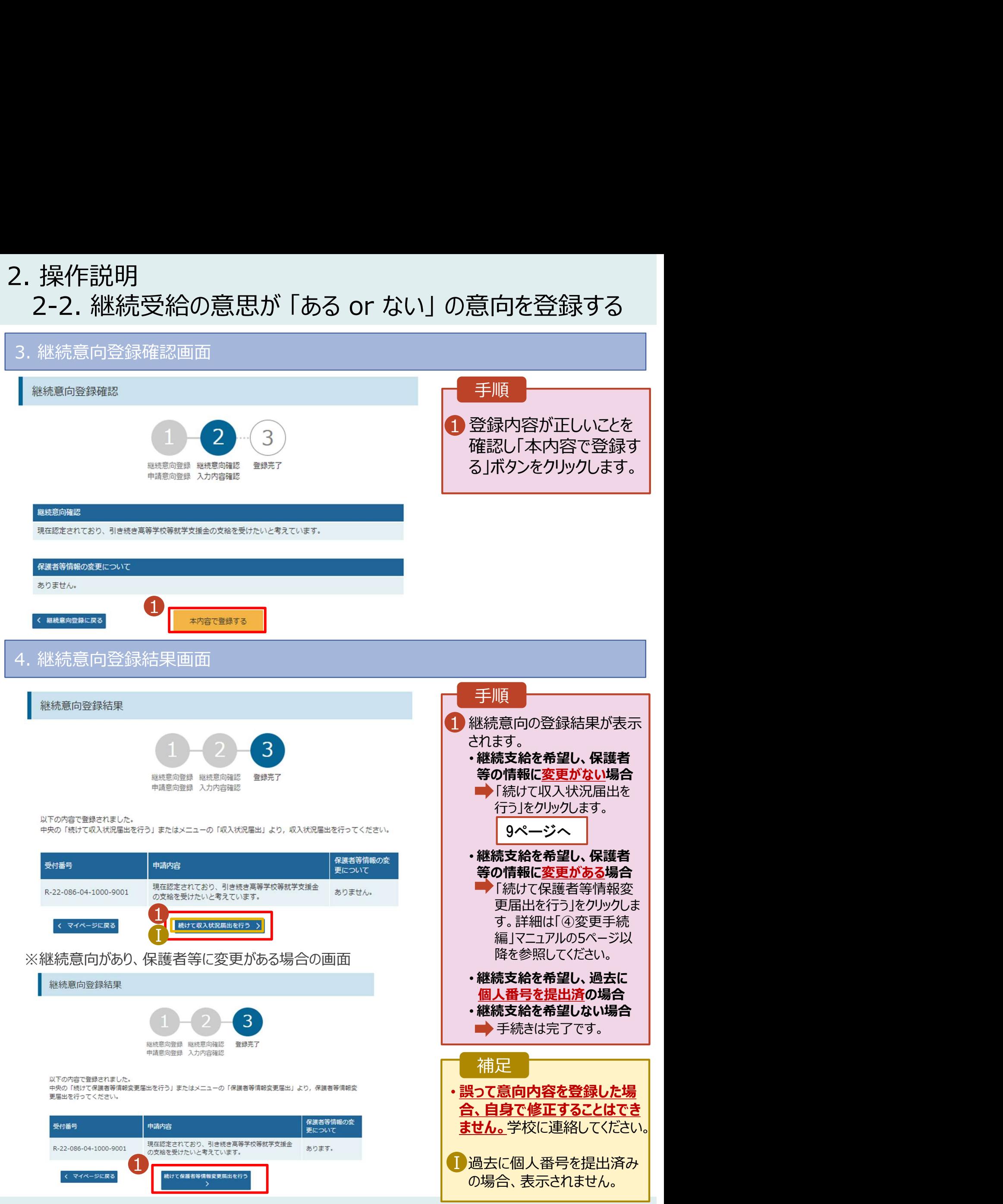

# 2. 操作説明<br>2-3. 収入状況の届出をする<br>- 収入状況の届出を行います。ただし、過去に個人番号を提出済の場合、本手

投作説明<br>2-3. 収入状況の届出をする<br><sub>R入状況の届出を行います。 ただし、過去に個人番号を提出済の場合、本手続は不要です。必<br>ごて17ページを参照し、審査状況、審査結果、申請内容を確認してください。</sub> . 操作説明<br>2-3. 収入状況の届出を行います。 ただし、過去に個人番号を提出済の場合、本手続は不要です。必要に<br>収入状況の届出を行います。 ただし、過去に個人番号を提出済の場合、本手続は不要です。必要に<br>ぶて17ページを参照し、審査状況、審査結果、申請内容を確認してください。<br>「出には、生徒本人の情報、保護者等情報、収入状況の登録が必要となります。(9〜17ページで、各 応じて17ページを参照し、審査状況、審査結果、申請内容を確認してください。

届出には、生徒本人の情報、保護者等情報、収入状況の登録が必要となります。(9~17ページで、各 情報の登録方法を説明します。)

## 2. 操作説明<br>- 2-3. 収入状況の届出をする<br><br><br>応じて17ページを参照し、審査状況、審査結果、申請内容を確認してください。<br>届出には、生徒本人の情報、保護者等情報、収入状況の登録が必要となります<br>情報の登録方法を説明します。)<br>1. ポータル画面 メ<sub>、 Styling Maximus - Second Maximus - Second Maximus - Second Maximus - Second Maximus - Second Maximus - Second Maximus - Second Maximus - Second Maximus - Second Maximus - Second Maximus - Second Maximus - Second Maxi</sub> 手順 1 「収入状況届出」ボタン | をクリックします。 補足 収入状況届出 高等学校等就学支援金の受給継続のため、現在の保護者等の収入状況を届け出ます。 • 8ページの継続意向登録 結果画面から続けて収 入状況届出をする場合 は、次の「2.収入状況届 出(生徒情報)画面」 から始まります。 手順 1 前回の申請時に登録し | た生徒情報が表示される 生徒情報入力 保護者等情報 保護者等情報 入力内容確認<br>スカーリー 取入状況取得 申請完了 ので、正しいことを確認し **Q** 生徒情報 ます。 文科 一郎 氏名 ふりがな もんか いちろう 生年月日 2000年01月12日 2 「保護者等情報入力」 | 邮便番号 1234567 ボタンをクリックします。 住所(都道府県) 東京都 (市区町村) 千代田区 10ページへ (町名·番地) 爵ケ関 補足 (建物名·部屋番号) (例) sample@mext.go.jp .............................. • メールアドレスに変更があ → 事責元了時等にメールの連絡を希望する場合、入力してください る場合、この画面で修正 - メールは、「e-shien@mext.go.jp」から送信されます。1つ下の「?便用できない」<br>ドレス」を参照し、登録されているアドレスに想達いがないか、受信把否設定に関<br>認してください。 メールアドレス | 半角 します。それ以外に変更 がある場合は、学校に連 ● 使用できない形式のメールアドレス 絡してください。 保護者等情報入力 > く マイページに戻る 2

# 2. 操作説明<br>- 2-3. 収入状況の届出をする<br>-2-3. 収入状況の届出をする

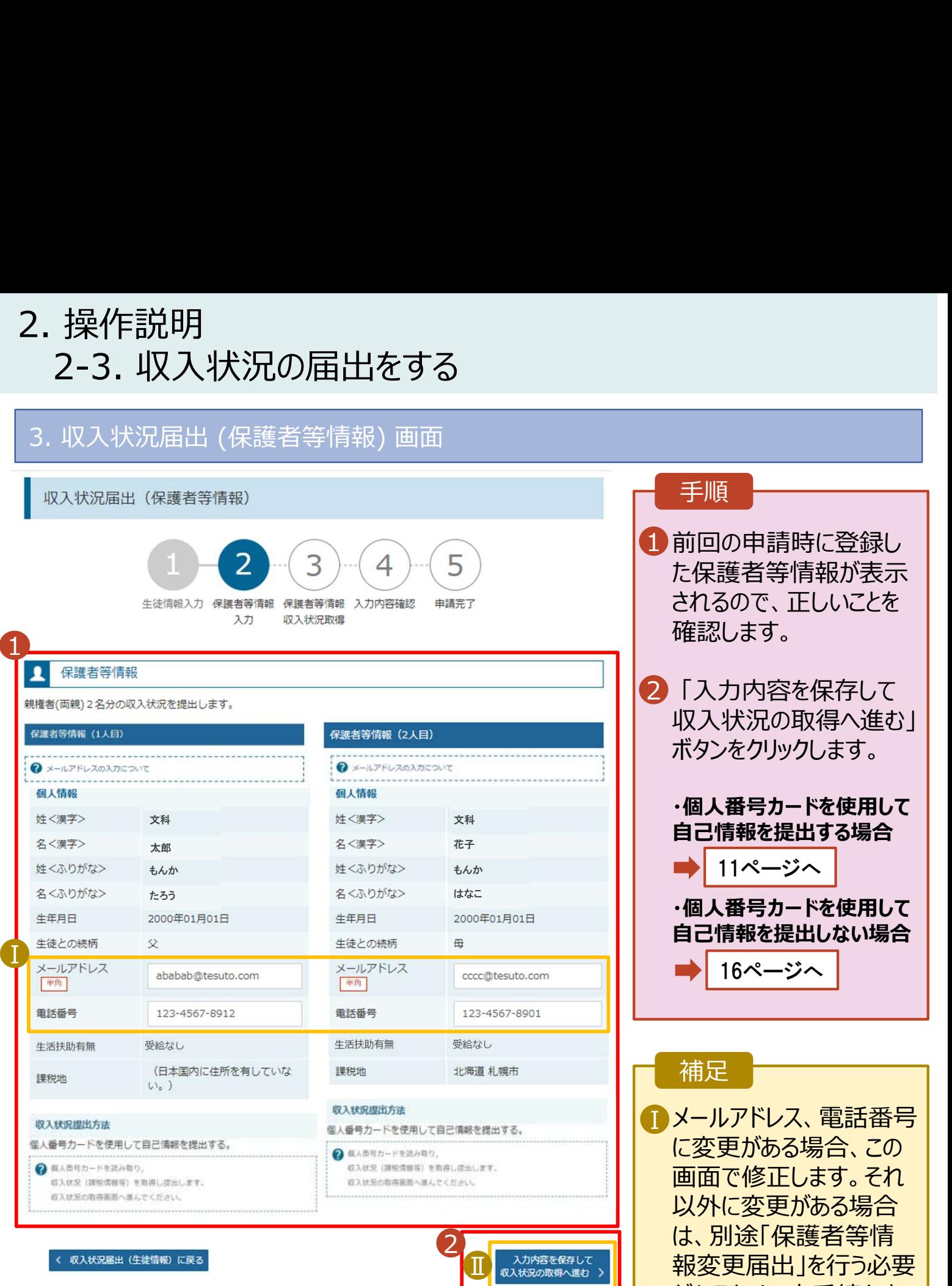

手順

1 前回の申請時に登録し | た保護者等情報が表示 されるので、正しいことを 確認します。

2 「入力内容を保存して | 収入状況の取得へ進む」 ボタンをクリックします。

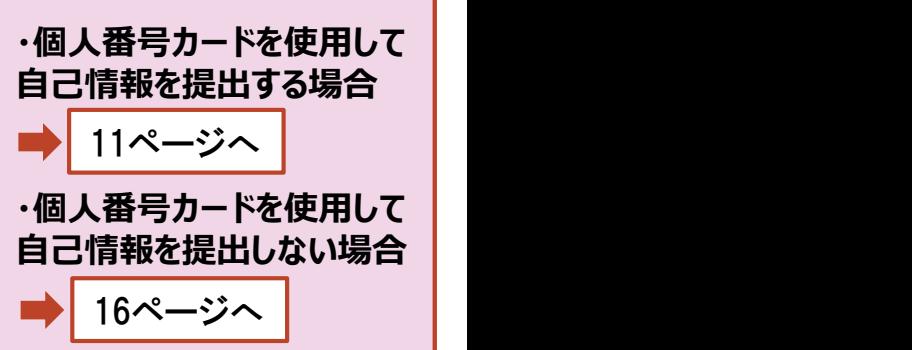

## 補足

- $\begin{array}{|c|c|}\hline \textbf{I}\end{array}$ メールアドレス、電話番号 | に変更がある場合、この 画面で修正します。それ 以外に変更がある場合 は、別途「保護者等情 2 報変更届出」を行う必要 Ⅱ があるため、本手続を中 断し、学校に問い合わせ てください。
	- ■個人番号カードを使用し | て自己情報を取得しない 場合、「入力内容を保存 して確認へ進む」ボタンが 表示されます。

# 2. 操作説明 2-3. 収入状況の届出をする

## 個人番号カードを使用して自己情報を提出する場合の手順は以下のとおりです。

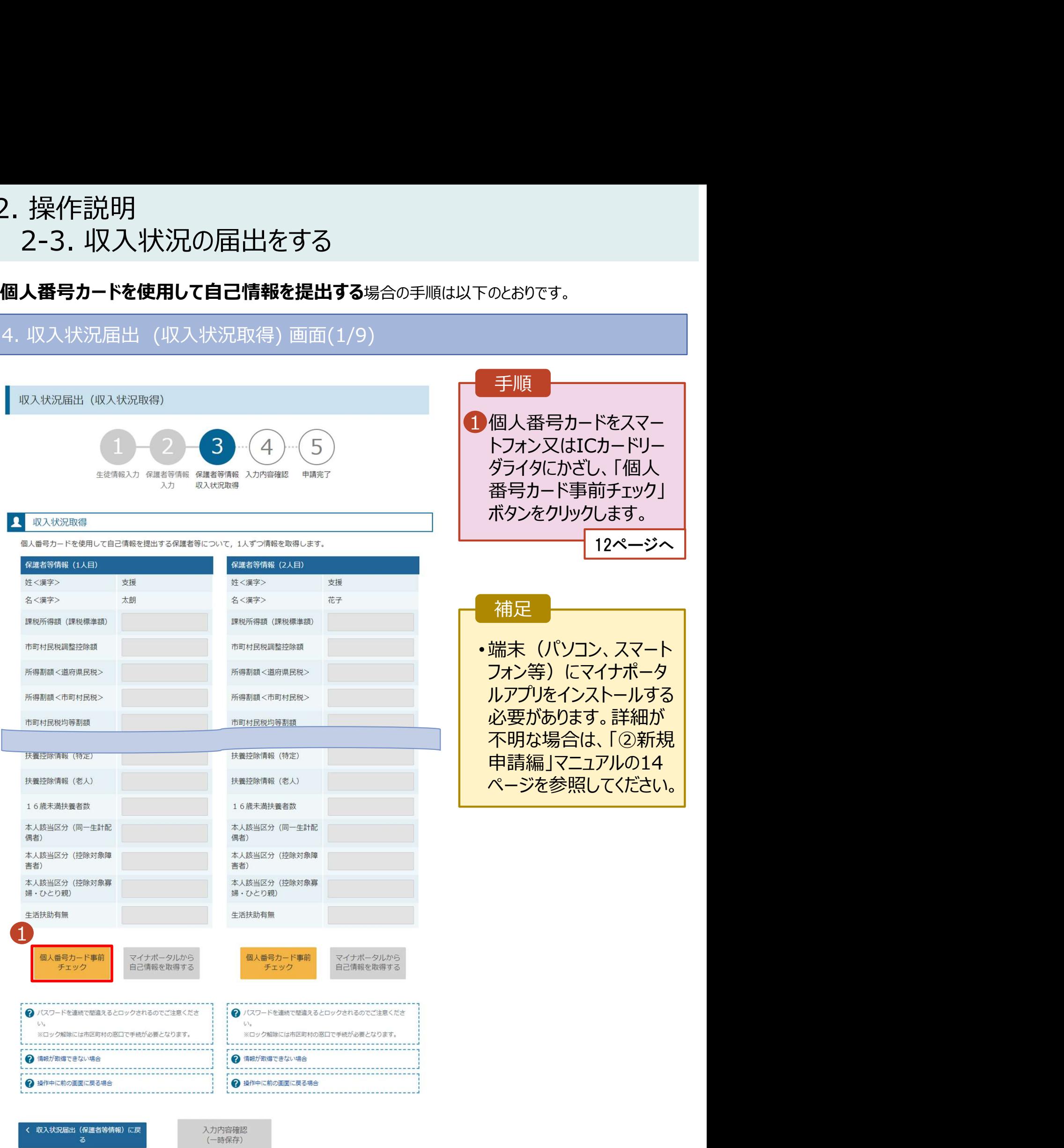

# 2. 操作説明<br>- 2-3. 収入状況の届出をする<br>- 個人番号カードを使用して自己情報を提出する場合の手順は以下のと 2-3. 収入状況の届出をする

## 個人番号カードを使用して自己情報を提出する場合の手順は以下のとおりです。

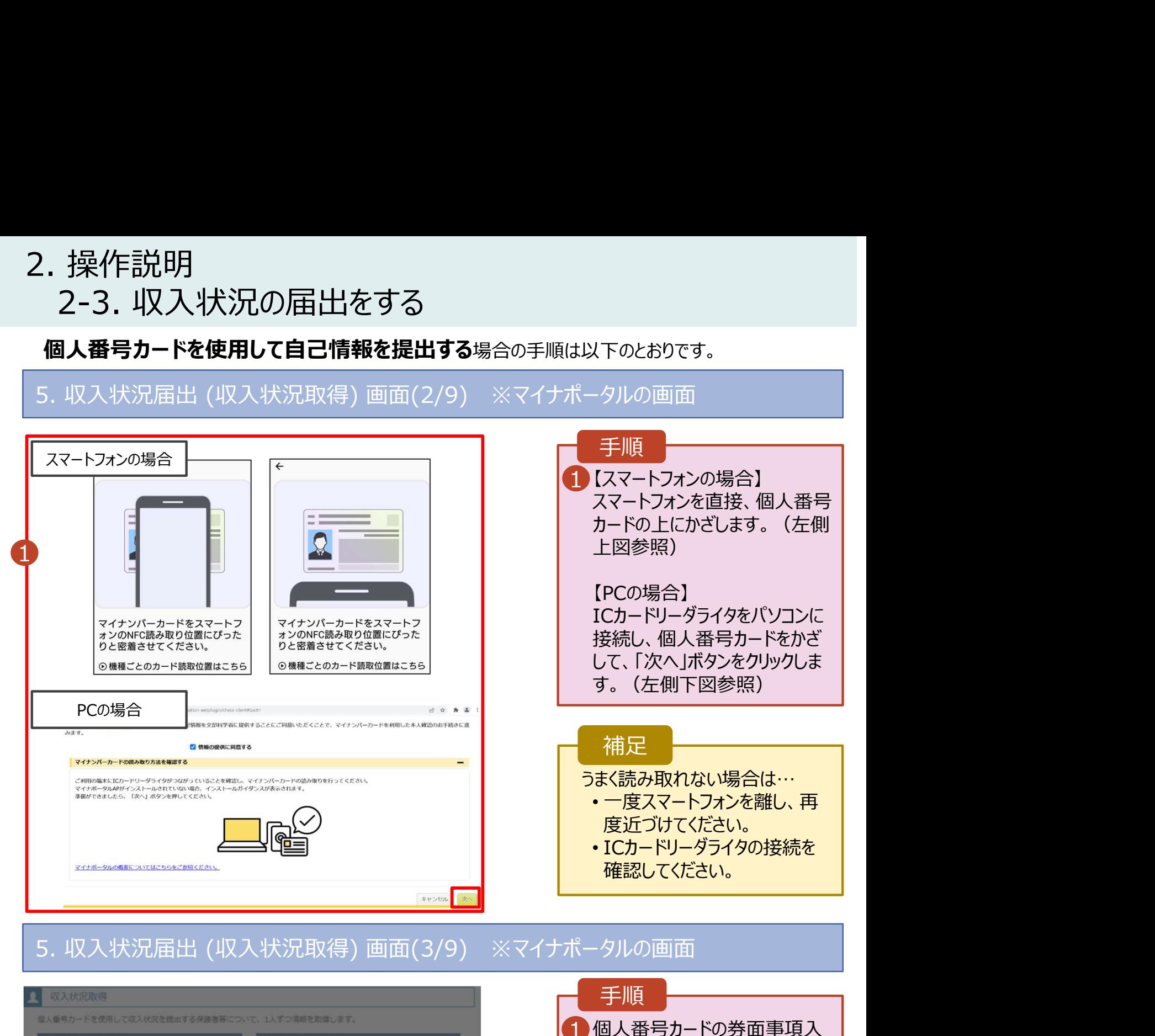

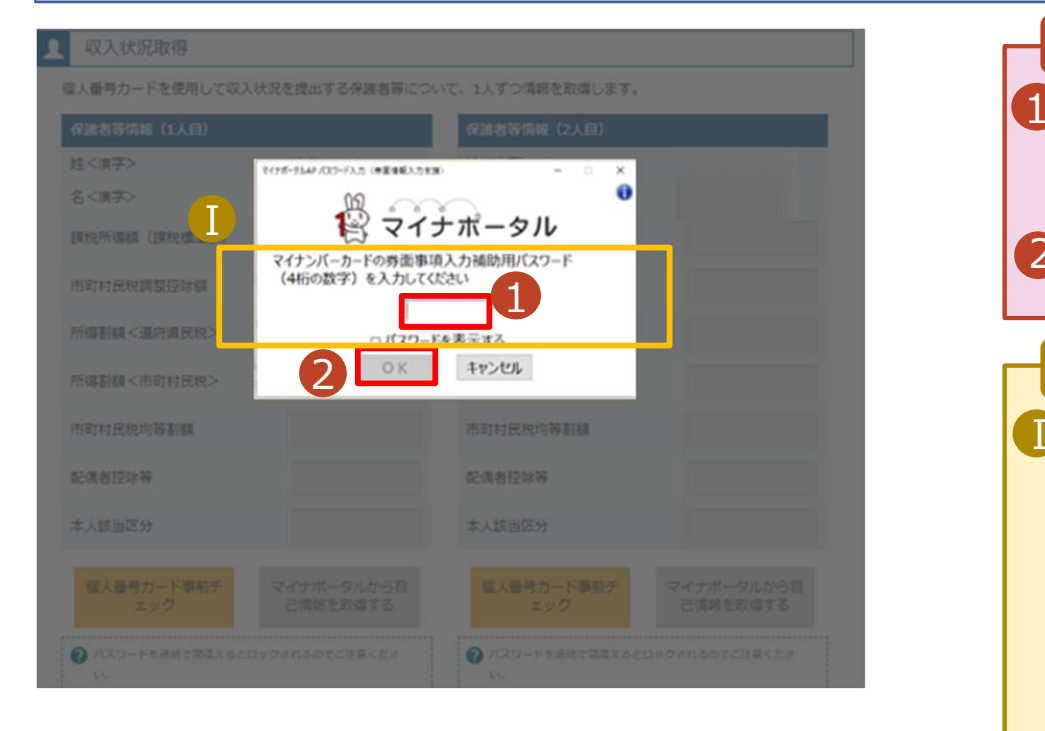

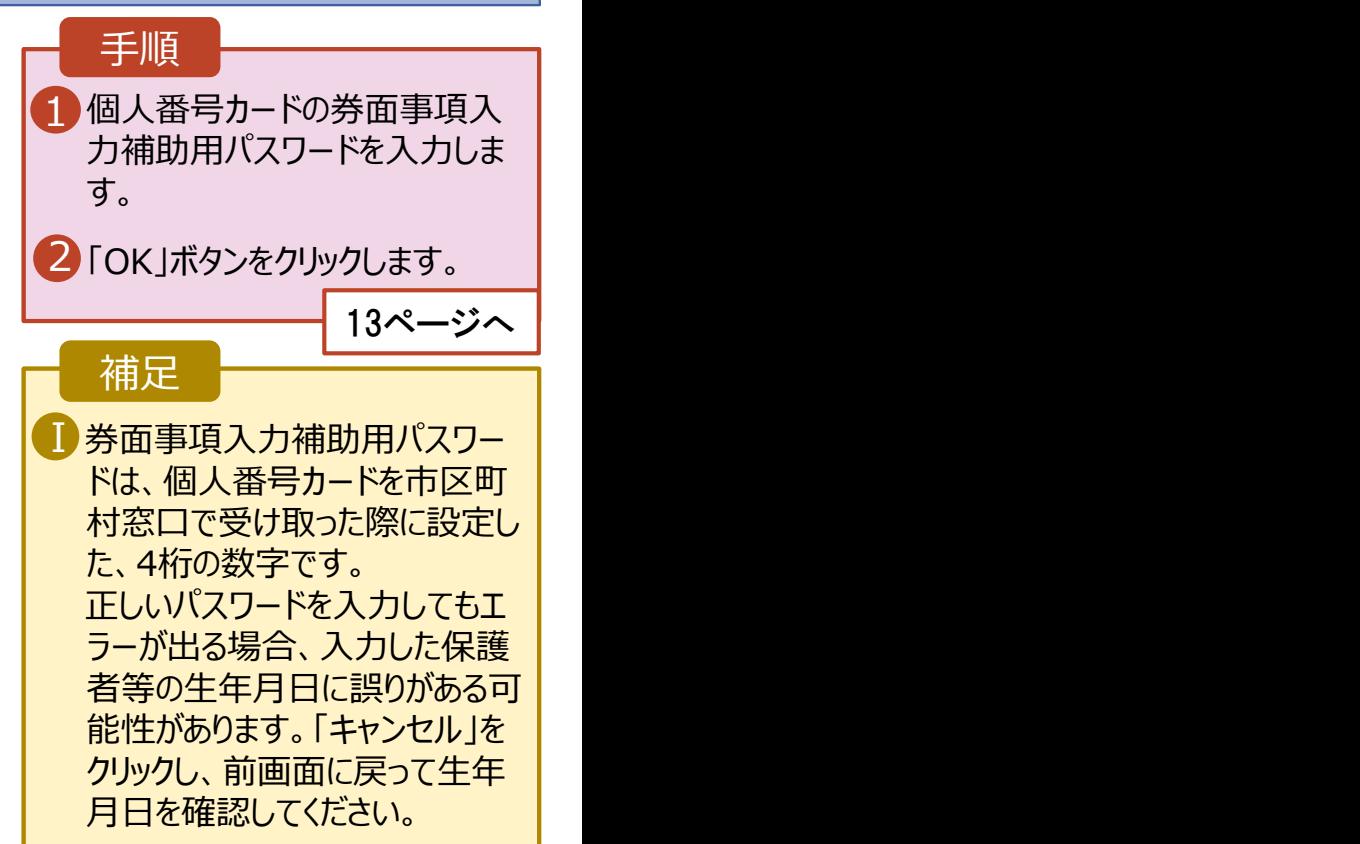

# 2. 操作説明<br>- 2-3. 収入状況の届出をする<br>- F. F. Lith Film - f. Lith Film - Lith - Sterne 2-3. 収入状況の届出をする 2. 操作説明<br>- 2-3. 収入状況の届出をする<br>- 個人番号カードを使用して自己情報を提出する<sub>場合の手順は以下のとおりで</sub><br>- マス状況届出 (収入状況取得) 画面(4/9)<br>- A ®ス状況改調

## 個人番号カードを使用して自己情報を提出する場合の手順は以下のとおりです。

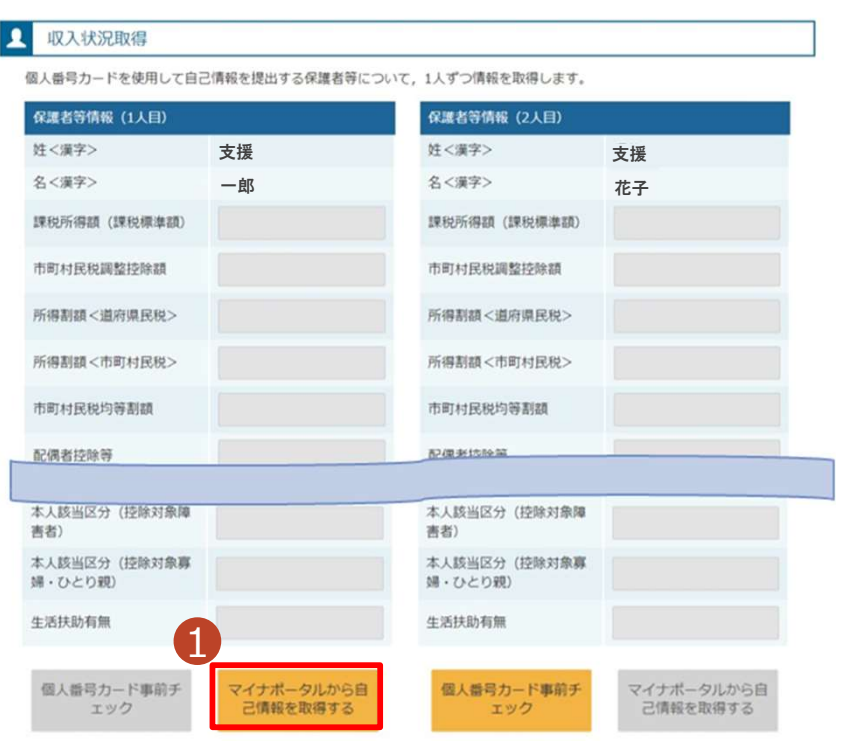

## 1 「マイナポータルから自己情報を | 取得する」ボタンをクリックします。 手順 5. 収入状況届出 (収入状況取得) 画面(5/9) ※マイナポータルの画面 以下の操作を行った場合、システム エラーが発生することがあります。正 しい手順を確認してください。 ・保護者2名分のカードを逆に登録 ・異なる順番で操作を実施 【正しい手順】 ➀保護者1の事前チェックを実施 ➁保護者1の税額を取得 ③保護者2の事前チェックを実施 ・・・ 【誤った手順】 ➀保護者1の事前チェックを実施 ➁保護者2の事前チェックを実施 ③保護者1の税額を取得 ・・・ 補足

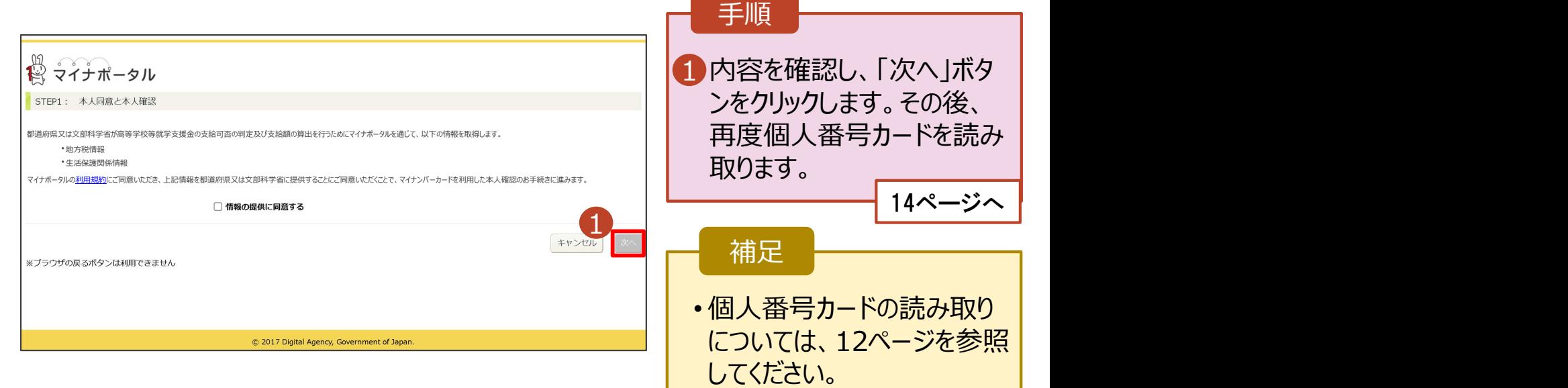

# 2. 操作説明<br>- 2-3. 収入状況の届出をする<br>- F. F. Lith Film - f. Lith Film - Lith - Sterne 操作説明<br>2-3. 収入状況の届出をする<br>**』人番号カードを使用して自己情報を提出する**場合の手順は以下のとおりです。

## 個人番号カードを使用して自己情報を提出する場合の手順は以下のとおりです。

2. 操作説明<br>2-3. 収入状況の届出をする<br>個人番号カードを使用して自己情報を提出する場合の手順は以下のとおりです。<br>5. 収入状況届出 (収入状況取得) 画面(6/9) ※マイナポータルの画面<br>■ ※※※※※ 手順 <del> </del> 1個人番号カードの利用 | 者証明用電子証明書パ スワードを入力します。<br>
(<sub>Kongress</sub> Advances Advances Advances Advances Advances Advances Advances Advances Advances Advances Advances Advances Advances Advances Advances Advances Advances Advances Advances Advances Advances Advanc スワードを入力します。 2 「OK」ボタンをクリックしま  $\begin{picture}(180,10) \put(0,0){\vector(1,0){100}} \put(10,0){\vector(1,0){100}} \put(10,0){\vector(1,0){100}} \put(10,0){\vector(1,0){100}} \put(10,0){\vector(1,0){100}} \put(10,0){\vector(1,0){100}} \put(10,0){\vector(1,0){100}} \put(10,0){\vector(1,0){100}} \put(10,0){\vector(1,0){100}} \put(10,0){\vector(1,0){100}} \put(10,0){\vector(1,0){100}}$ す。  $1$   $\blacksquare$   $\blacksquare$ 補足 OK #FXth ■ 利用者証明用電子証明 │ 書パスワードは、個人番 号カードを市区町村窓口 で受け取った際に設定し た、4桁の数字であり、 12ページで入力したもの と同じです。 手順 <u>1) – </u> ■ 自己情報取得中の画面 ┃ が表示されるので、完了 するまで待ちます。 自己情報取得中です。しばらくお待ちください。 補足  $\begin{array}{|c|c|c|}\hline \textbf{I}\end{array}$ 情報を取得できるまで、  $\begin{array}{|c|c|c|}\hline \textbf{I}\end{array}$ Ⅰ20秒程度かかる場合が あります。エラーが表示さ 1 マイナポータルから、一定時間内に自己情報取 得に対する応答がありませんでした。取得要求 れていない場合は正常に 中のため、しばらく待ってから個人番号カード を使用して自己情報を取得するボタンで、取得 処理が行われているため、 結果を確認してください。 このまましばらくお待ちくだ さい。 ショップ マンドリート エラーの場合はメッセージ 1マイナポータルから自己情報が取得できません でした。個人番号カード事前チェックボタンか が表示されます(画像は ら、再度取得操作を行ってください。 例)。

# 2. 操作説明<br>- 2-3. 収入状況の届出をする<br>- 『 『 <del>『 『</del> 『 『 <del>『 『 』</del>』 2-3. 収入状況の届出をする

## 個人番号カードを使用して自己情報を提出する場合の手順は以下のとおりです。

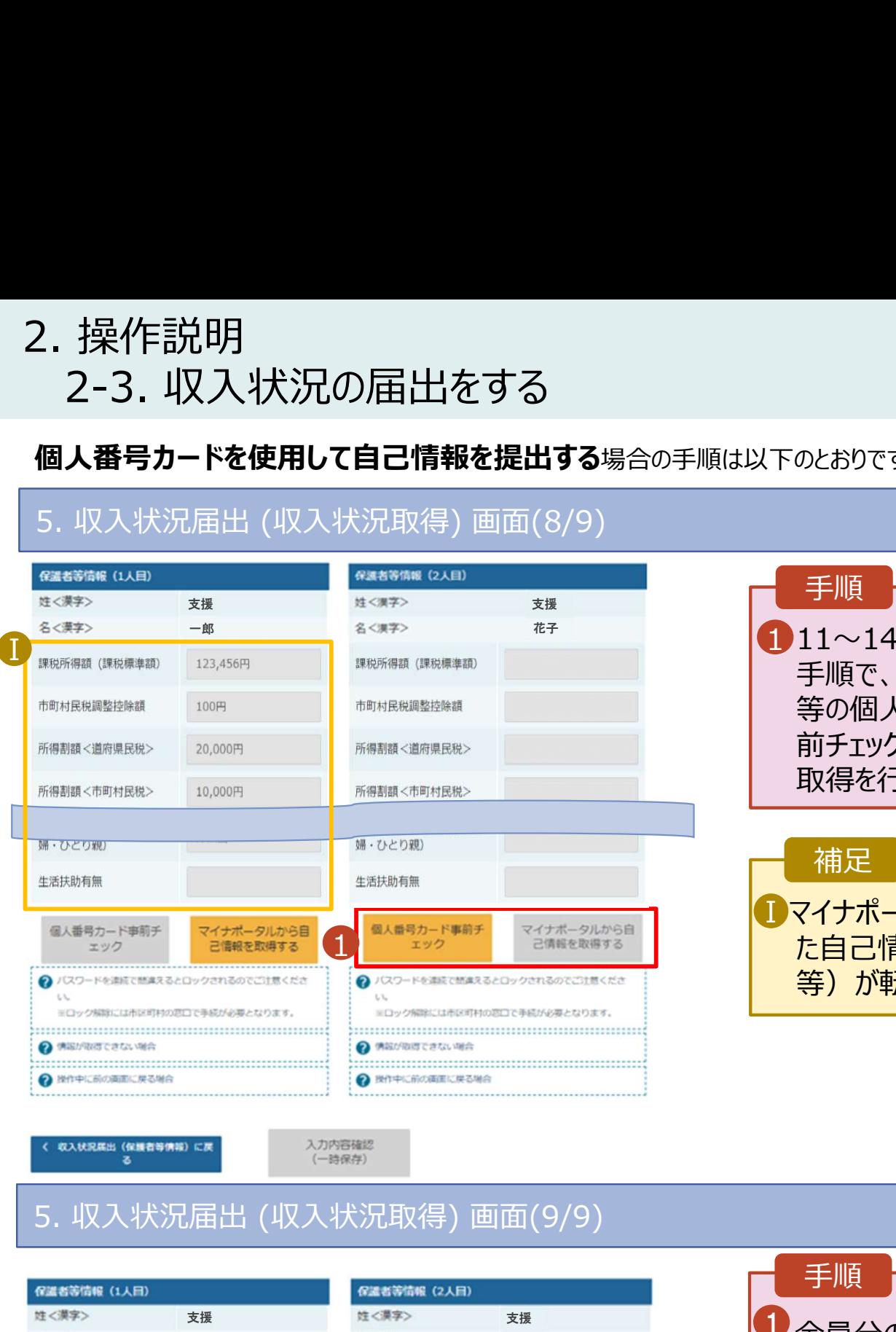

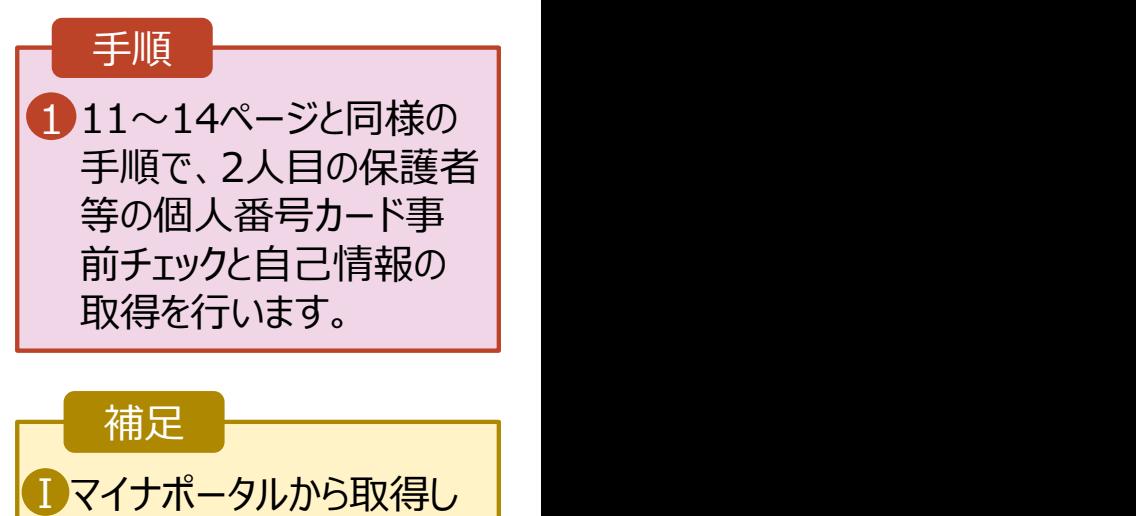

た自己情報(課税情報 等)が転記されます。

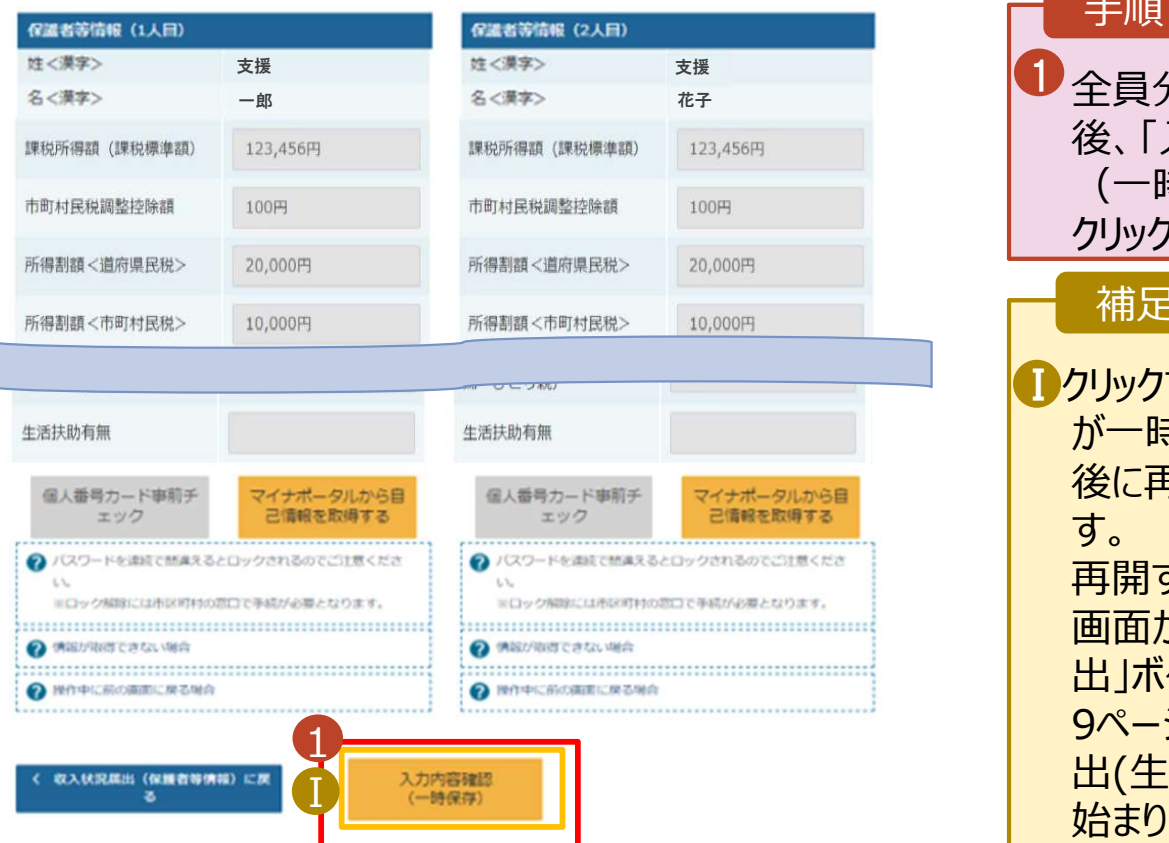

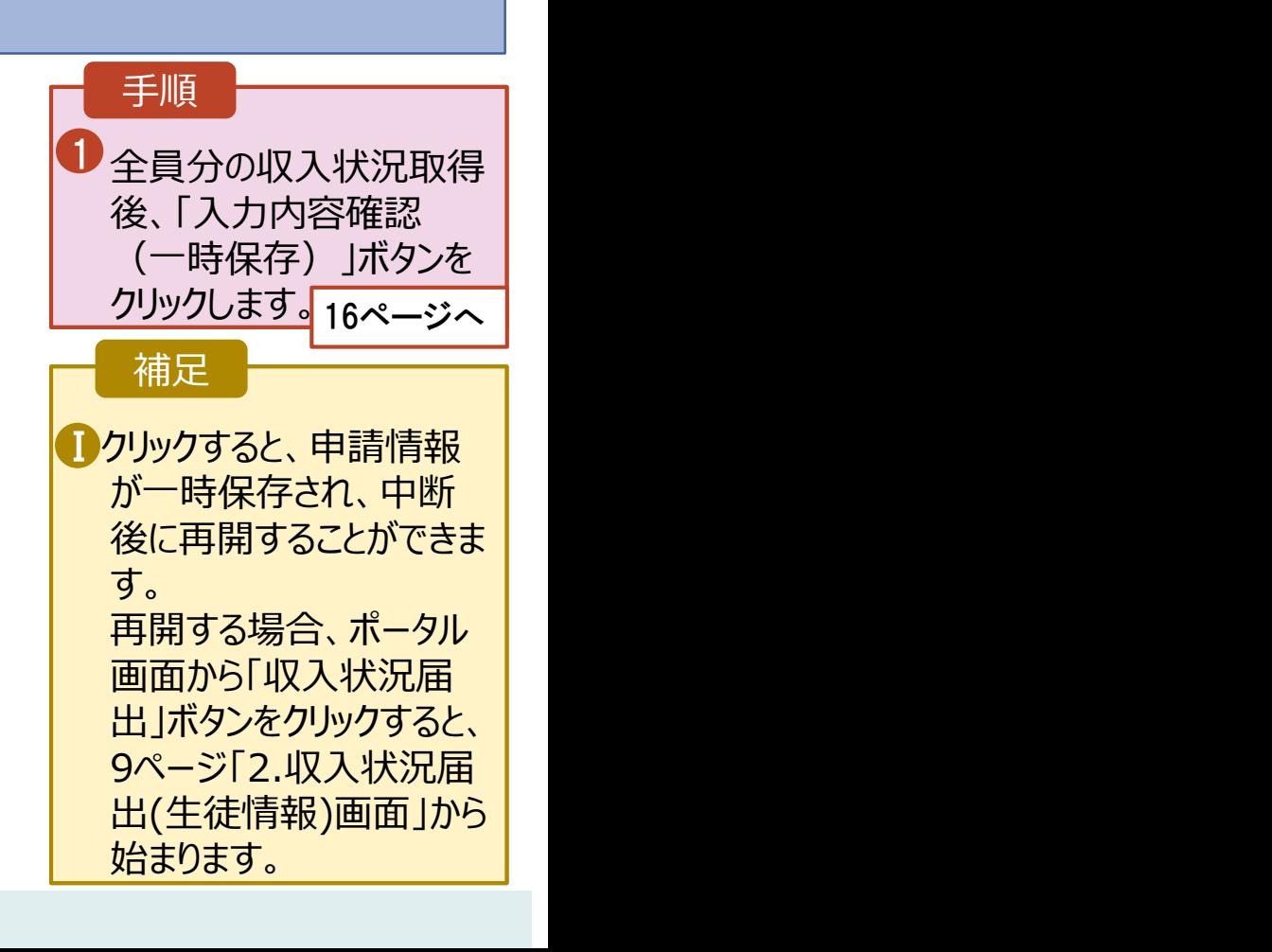

# 2. 操作説明<br>- 2-3. 収入状況の届出をする<br>-2-3. 収入状況の届出をする

## 6. 収入状況届出入力内容確認画面

■ < 収入状況届出 (収入状況取得) に戻る

Ø

Ø

■ 本申請・届出・申出内容は、事実に相違ありません。

下記について承知しました。<br>- 収入の修正申告や税額の更正決定による市町村民税の課税所得額(課税標準額)又は市町村民税の調整控<br>- 収入の修正申告や税額の更正決定による保護者等の変更があった場合には,支給額が変更となることが<br>ありますので,必ず学校に連絡してください。<br>ありますので,必ず学校に連絡してください。

本内容で申請する

本申請・届出・申出に虚偽の記載をして提出し、就学支援金の支給をさせた場合は、不正利得の徴収や3年以<br>下の懲役又は100万円以下の罰金等に処されることがあることを承知しています。

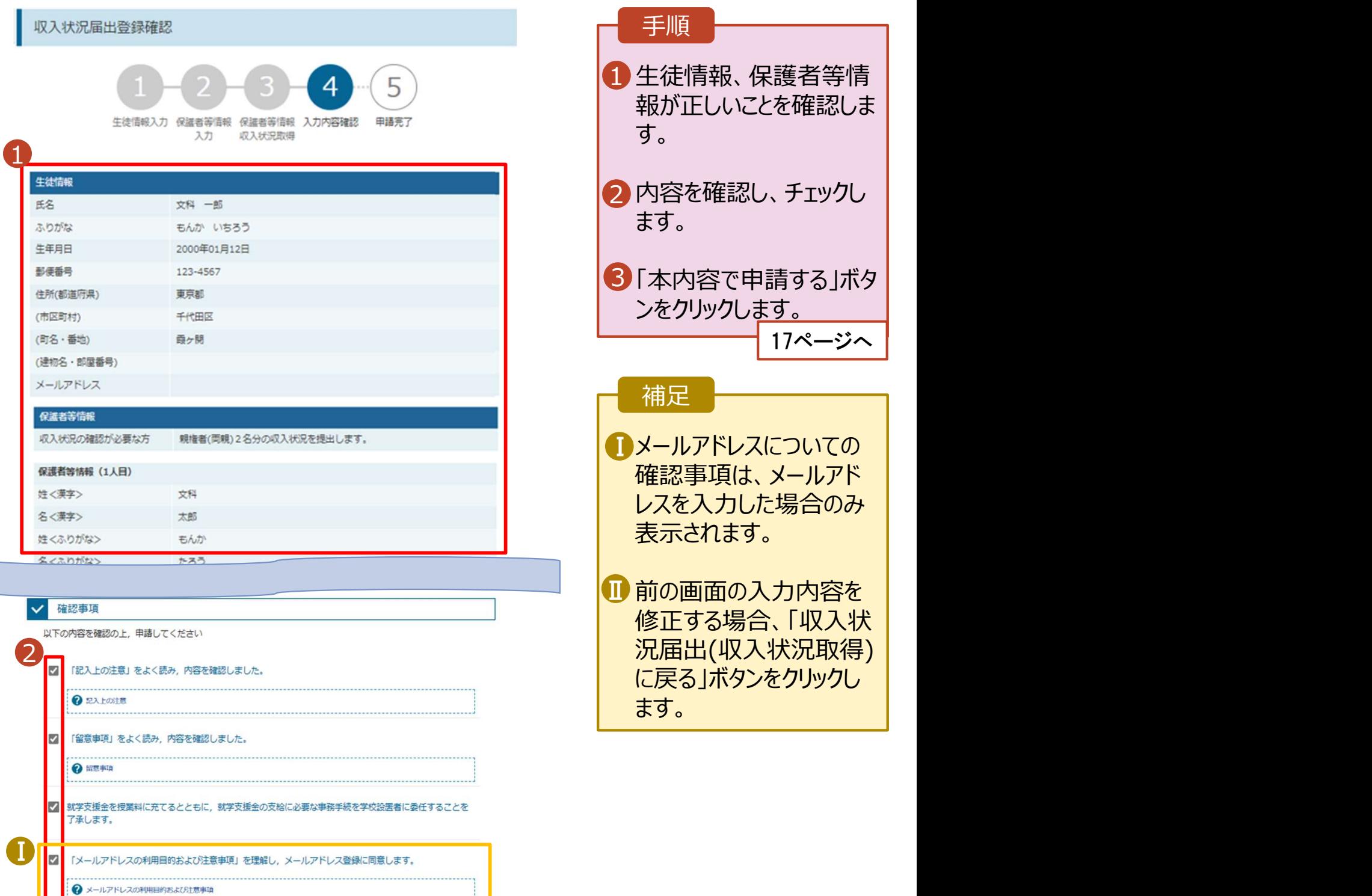

# 2. 操作説明<br>- 2-3. 収入状況の届出をする<br>-**操作説明**<br>2-3. 収入状況の届出をする<br><sub>- 収入状況届出結果画面</sub>

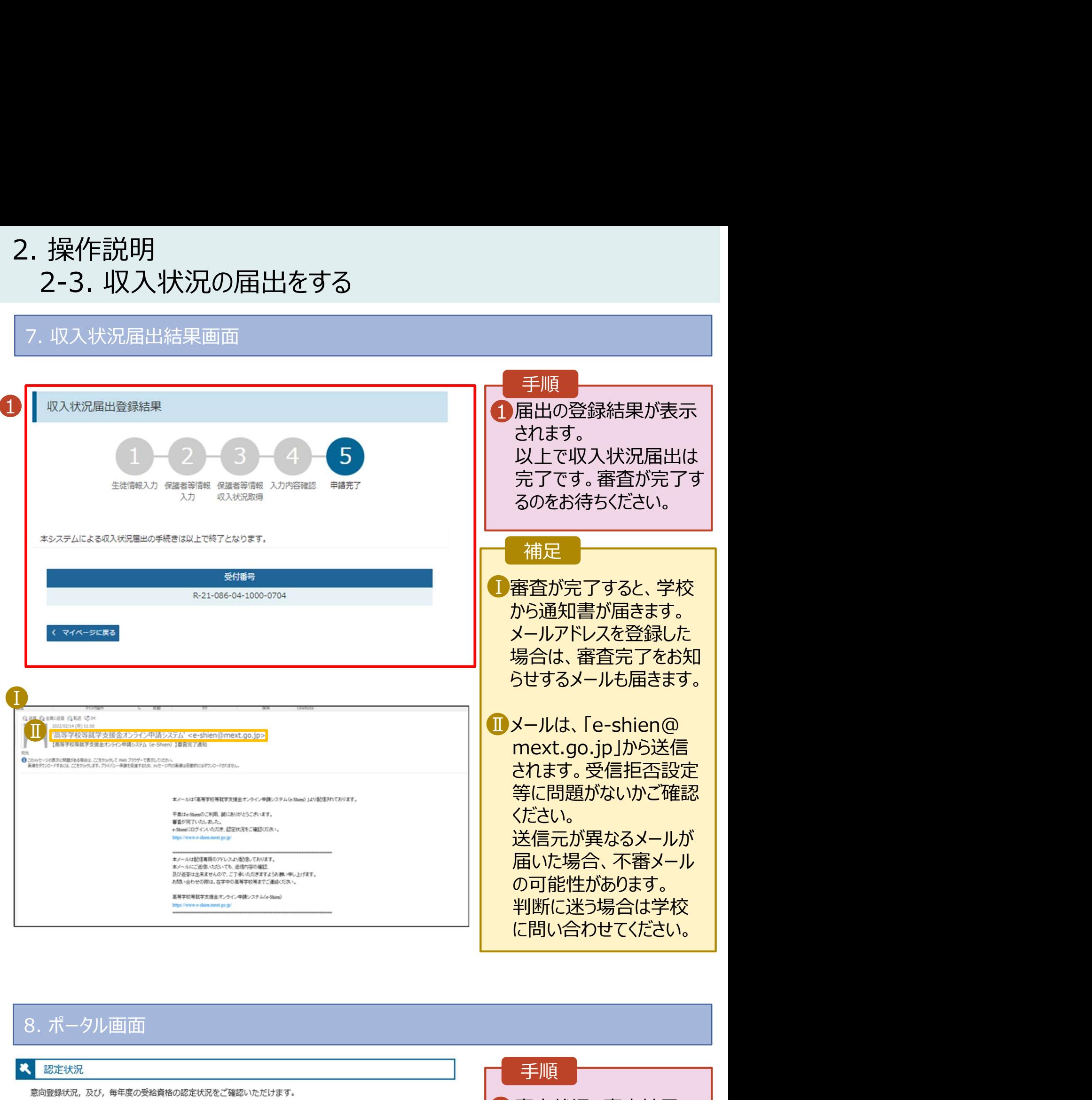

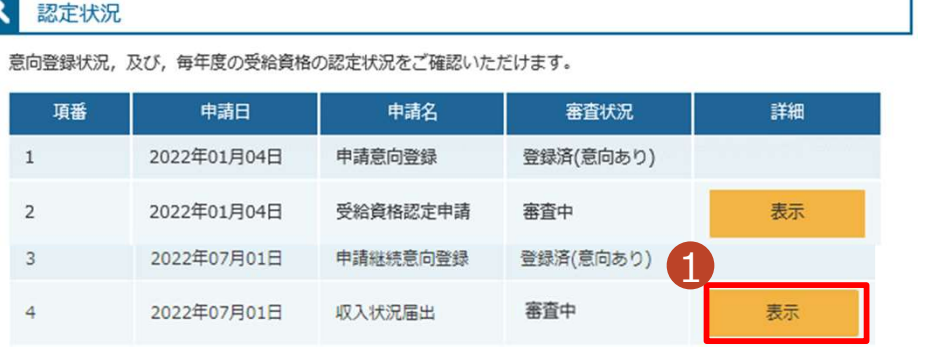

## 手順

1 審査状況、審査結果、 ┃ 申請内容を確認する場 合は、「表示」ボタンをク リックします。